Welcome to LC State's online staff and faculty directory!

To add or update your director profile information click here: [https://edit.lcsc.edu.](https://edit.lcsc.edu/)

If you are unable to sign in, or have issues filling out your profile please contact the Help Desk.

Click **"Sign in with your LCSC account"**.

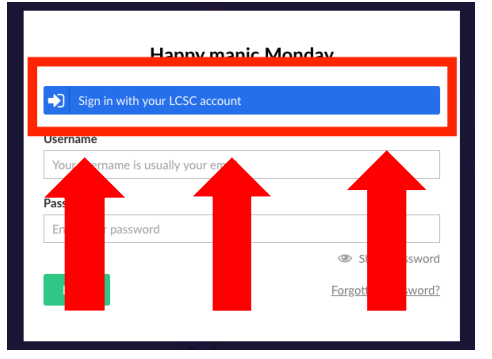

If prompted, type in your email address. Then your username and password (same as your LCSC.edu email/computer password).

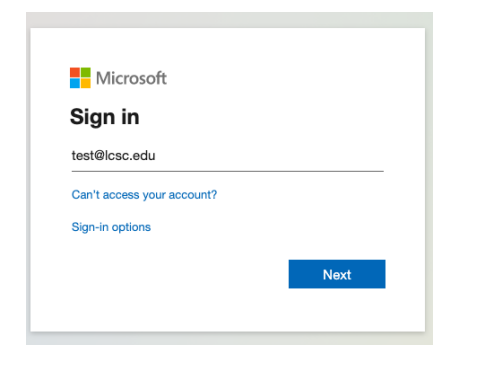

Once logged in you will see a Faculty and Staff Directory listing and then your name.

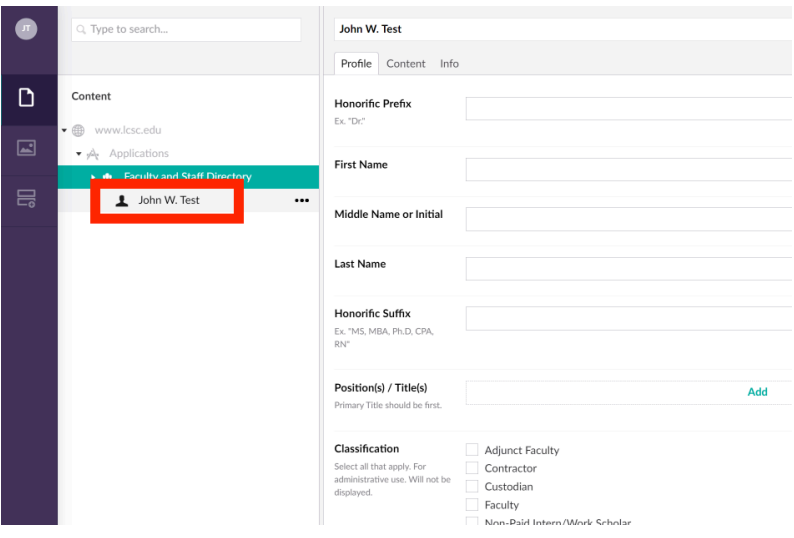

When filling out office information, you need to click the small black arrow to see the room numbers within the building. If you click the word Spalding Hall it will select the building.

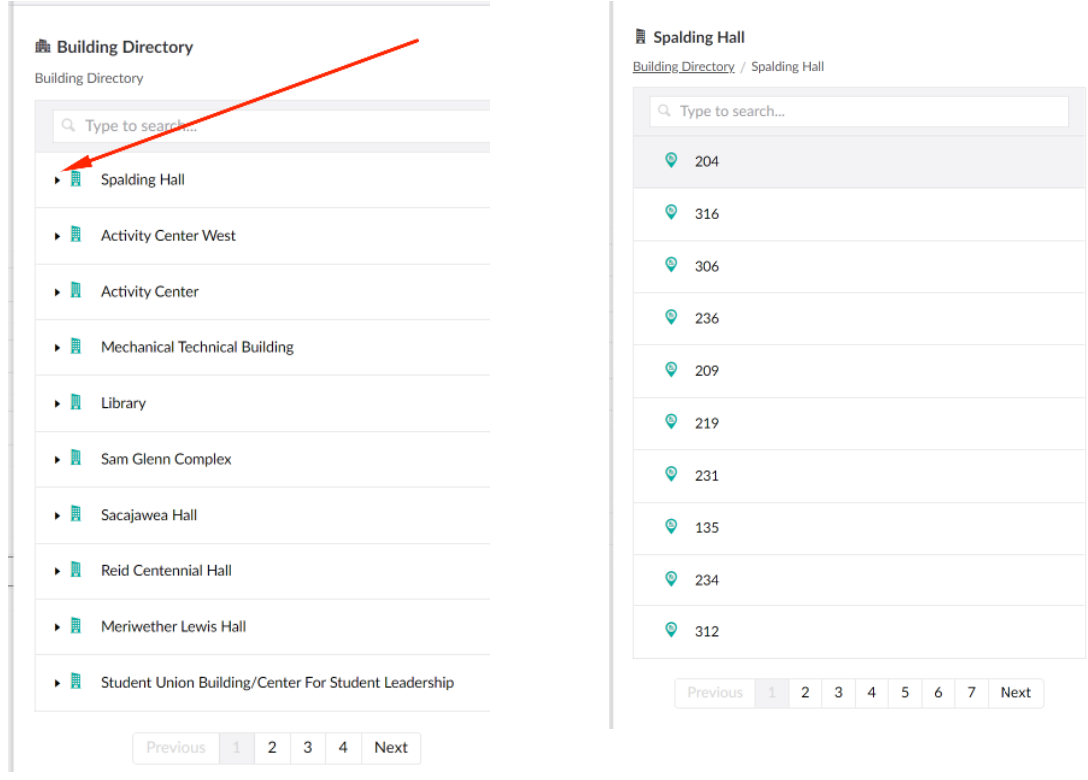

Click the + on the 'Photo' section to add a photo.

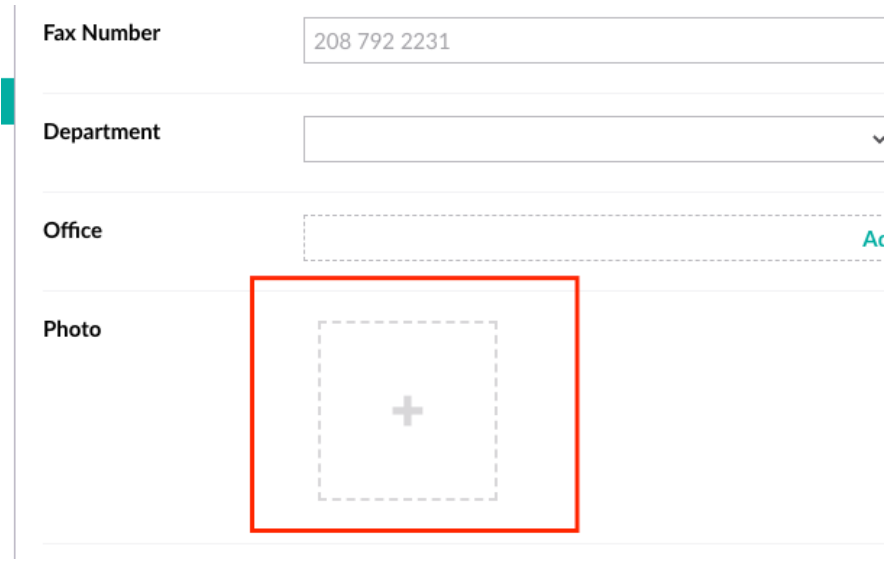

You can click the upload button or drag your photo (please have it in .jpg format) into this box.

**\*The photo needs to be a high-resolution professional head shot, not a casual or personally taken image. If you need to have a photo taken, please contact Kevin Grote [kagrote@lcsc.edu](mailto:kagrote@lcsc.edu) to schedule a photo session.** 

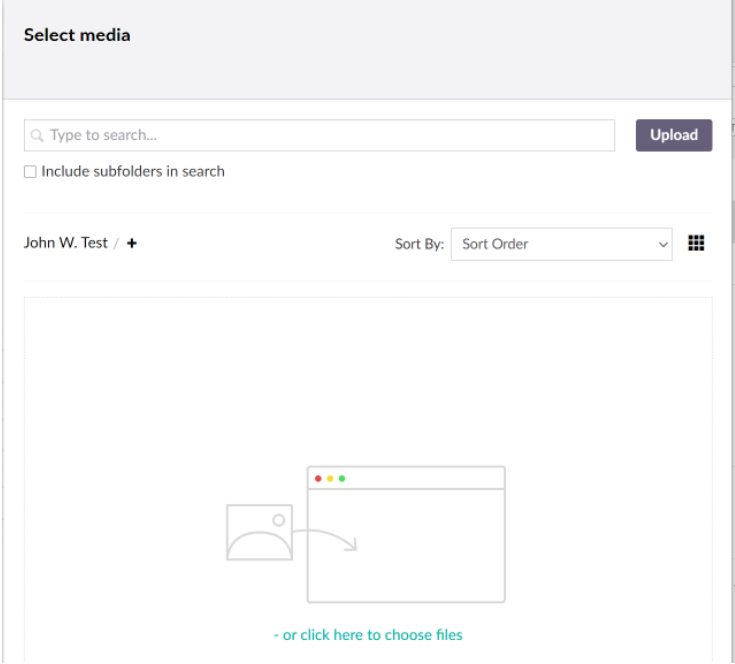

### Click 'Submit' when finished.

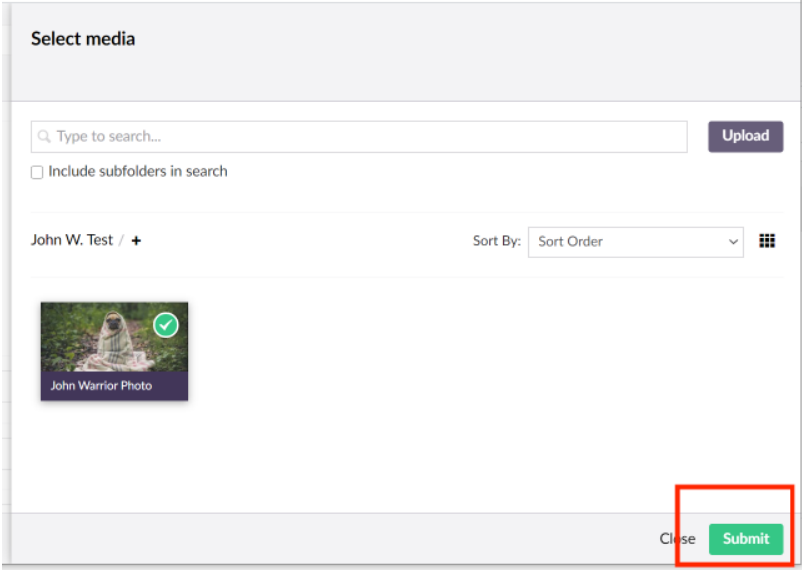

We need to make sure the photo's focal point is properly selected. To do this, go to Media on the left-hand pane.

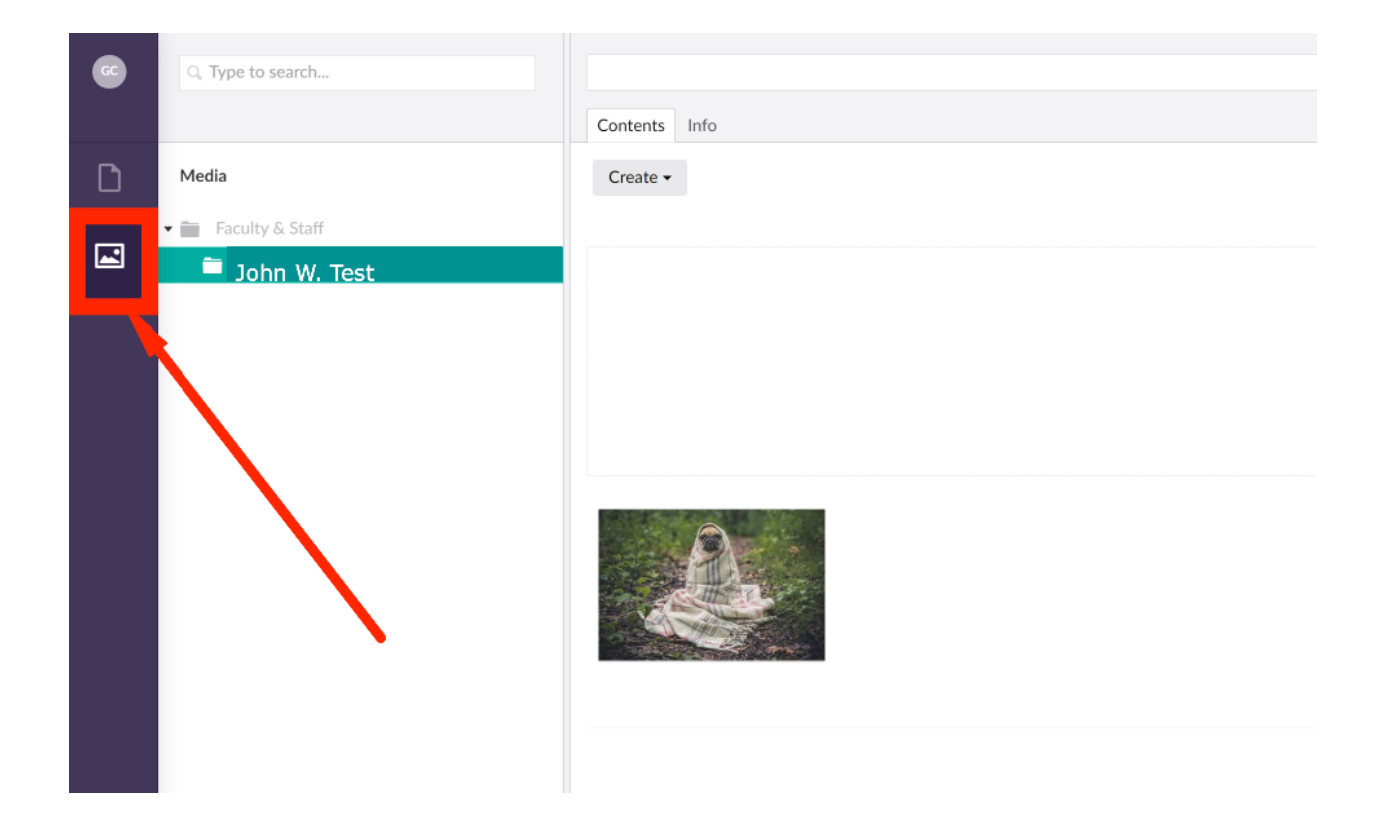

Click on the purple toolbar to edit the image.

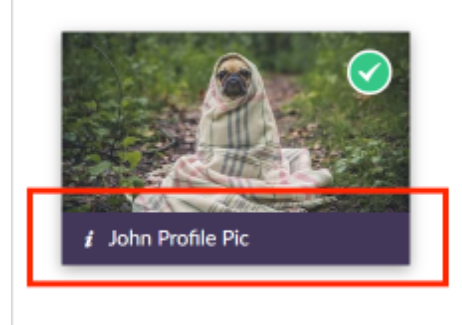

You will want to select the focal point (the greenish blue dot) where the middle of your image should be. In most cases, that is going to be on the nose of the person. Click the nose of the image and the focal point will move.

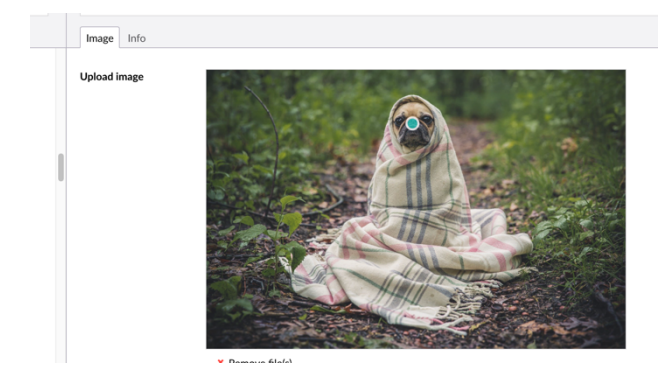

Click 'Save' in the bottom right corner.

Then click on the Content tab to get back to your profile page.

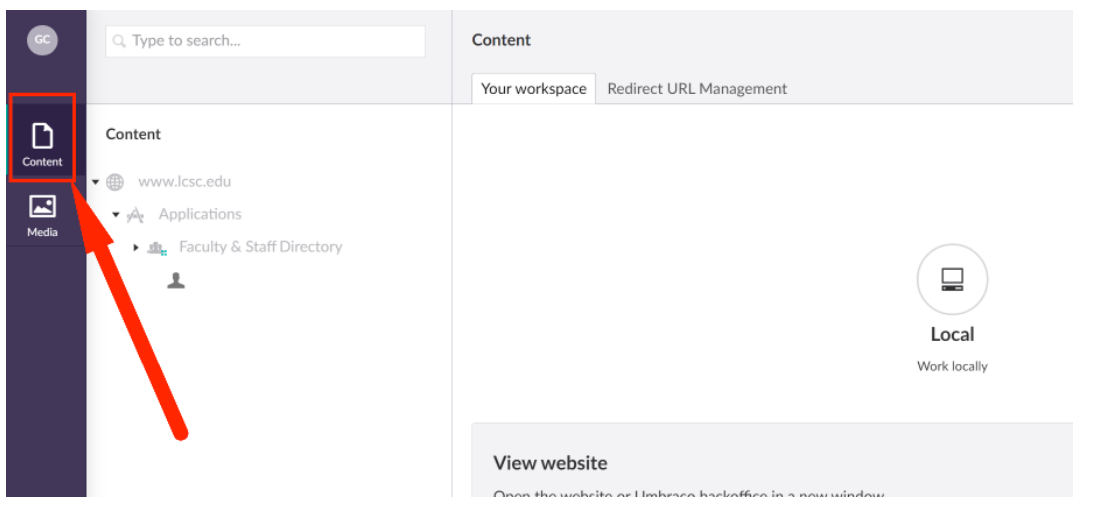

You can also fill out information on the Content tab.

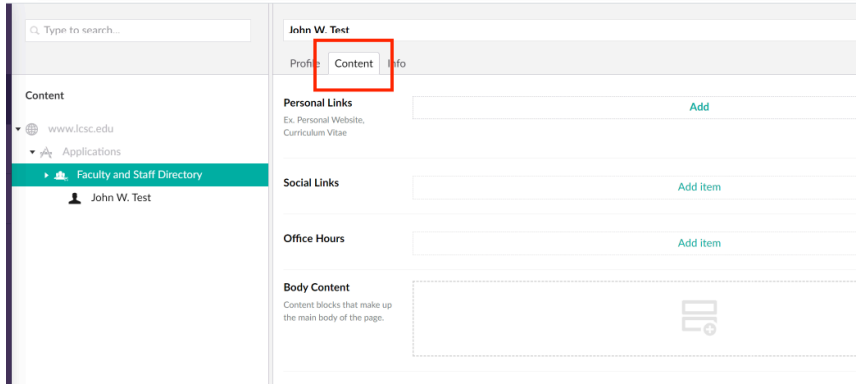

In the Personal Links section, you can add an internal link, external link or file link.

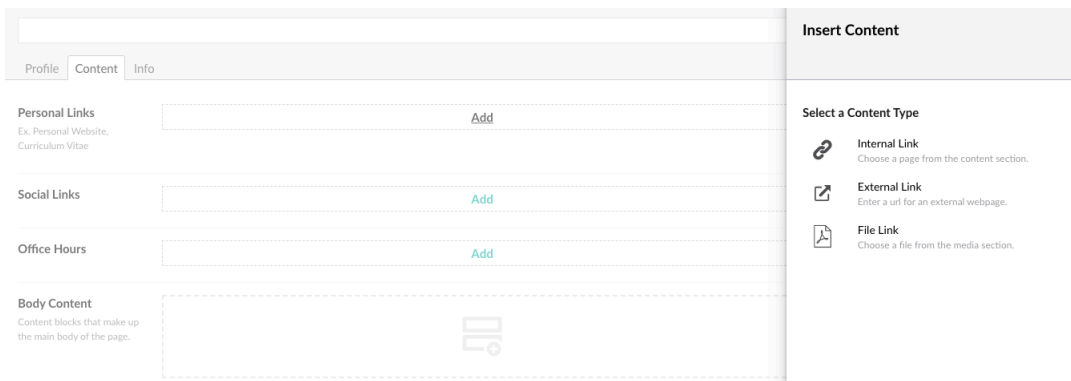

Adding an internal link is to link to another page on the [www.lcsc.edu](http://www.lcsc.edu/) site. You will need to add a link display name such as IT Department.

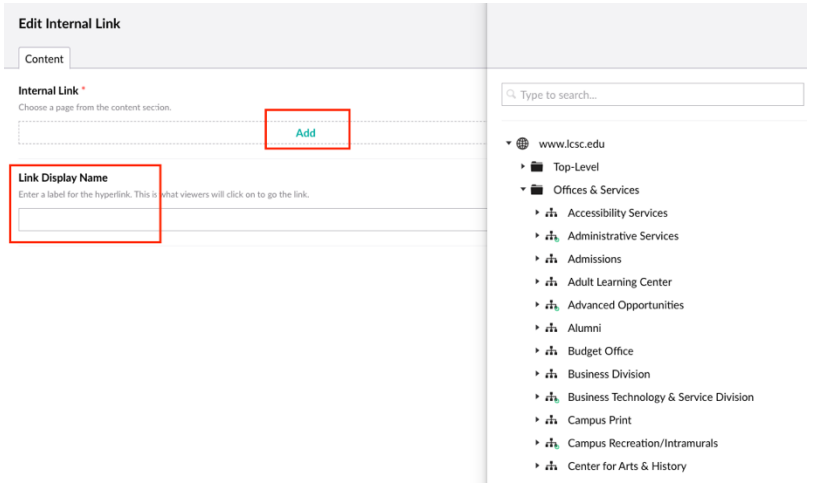

The external link option is for sites outside of LCSC. If you have your own website, you could link it here. Once again, make sure to add a Link Display Name such as "My Personal Website".

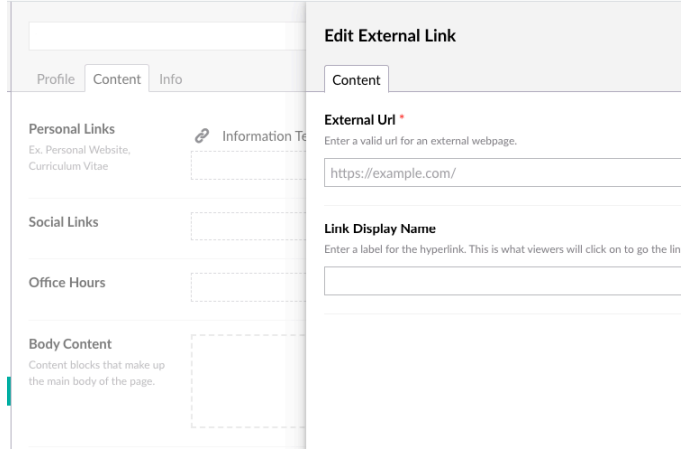

The File Link option is to upload documents. Click the '+'.

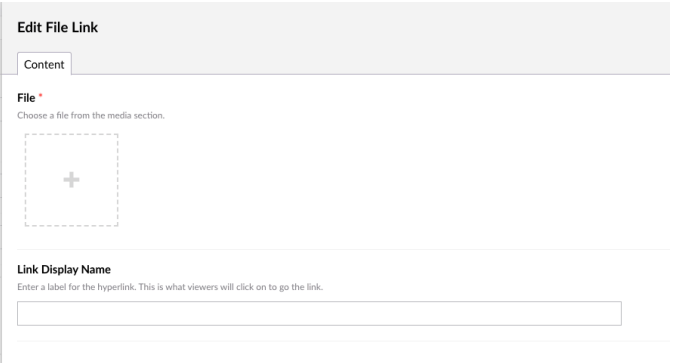

Once inside your folder, click 'Upload' or the graphic in the middle of the screen and select the .PDF you want to upload.

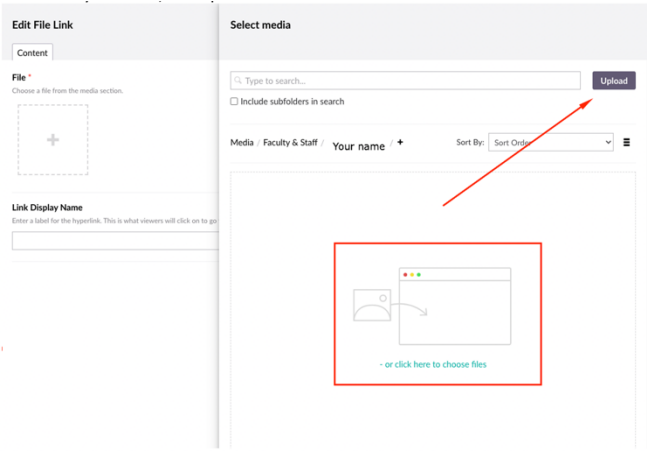

In the 'Body Content' section, you can add Headings and Rich text by clicking the '+'.

I have added three headings called 'Education,' 'Teaching Experience', and 'Biography.

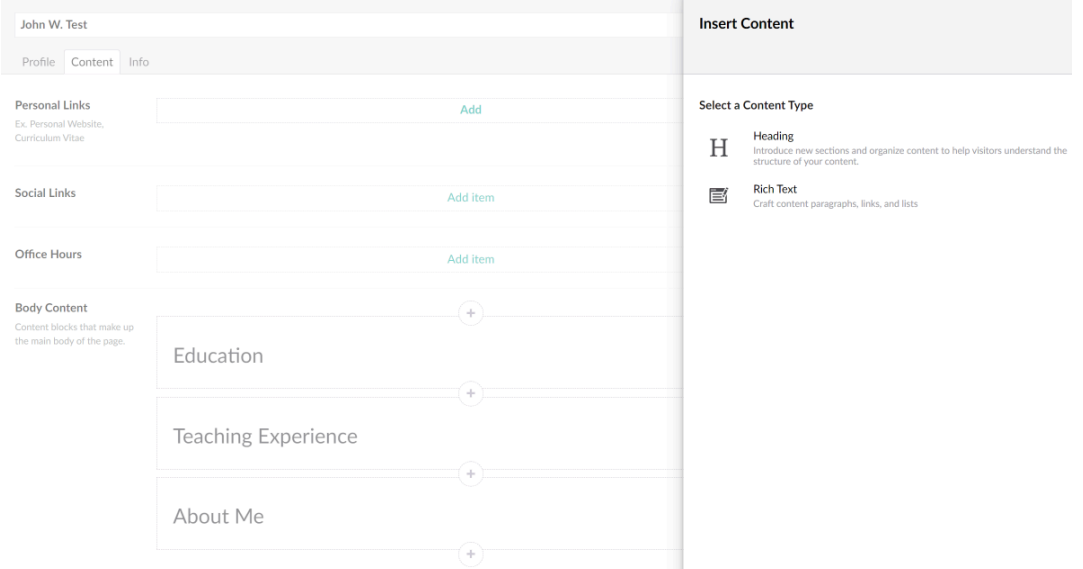

To add words under the Education heading, I click the + sign under Education and then select Rich Text. I did the same steps for the other two headings.

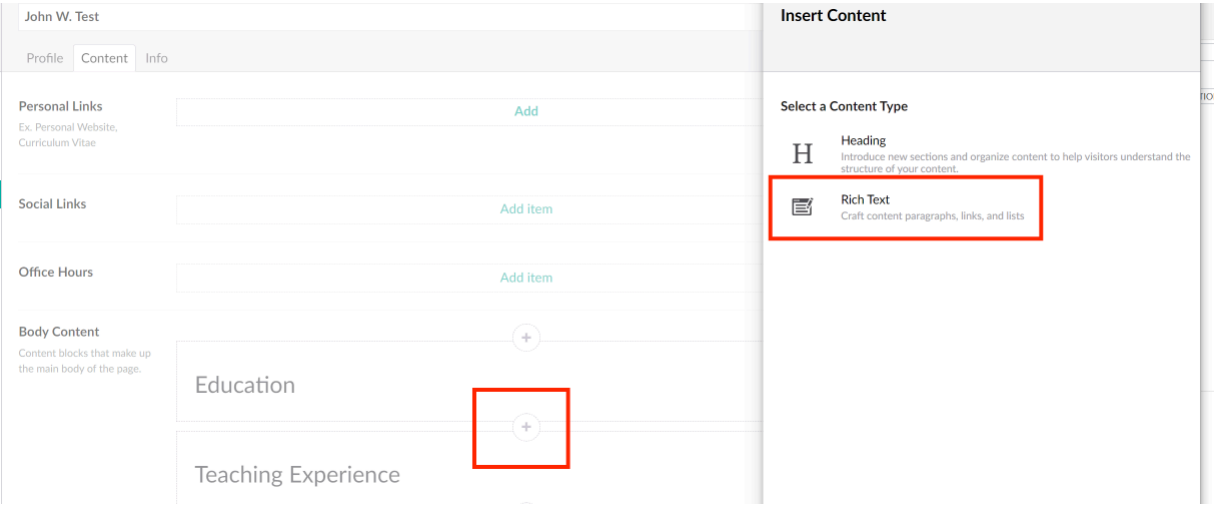

### Each Heading should be followed by a Rich Text box as shown here:

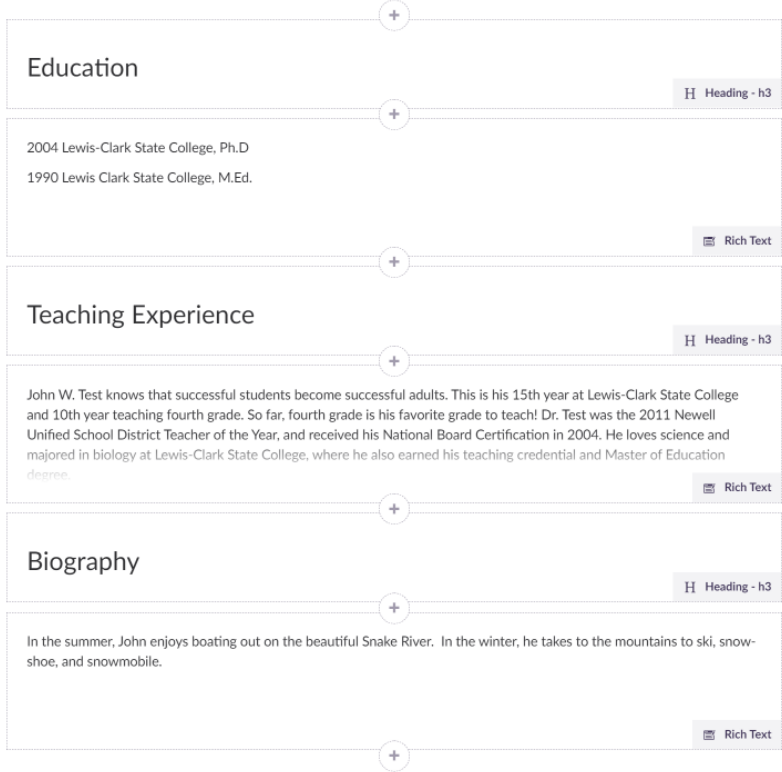

Be sure to click Save and Publish while you work (down in the right-hand corner).

The Preview button allows you to see how your profile will display online.

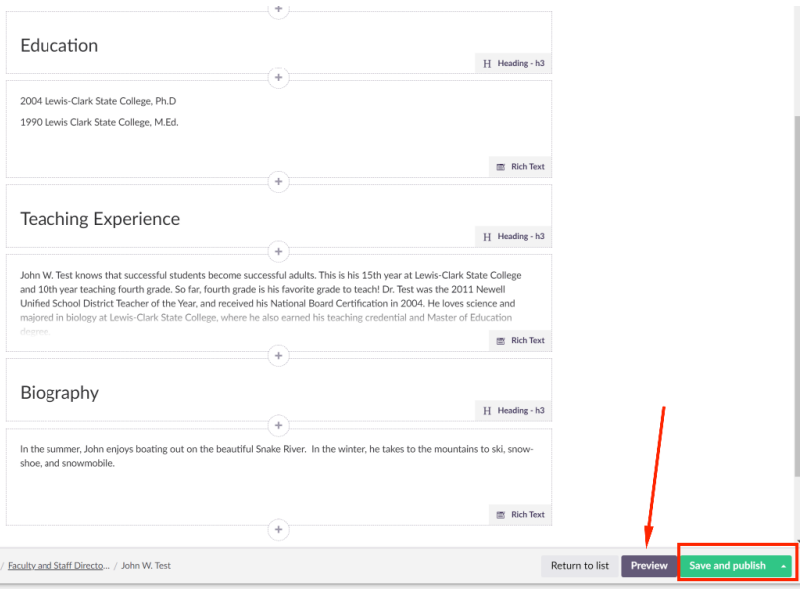

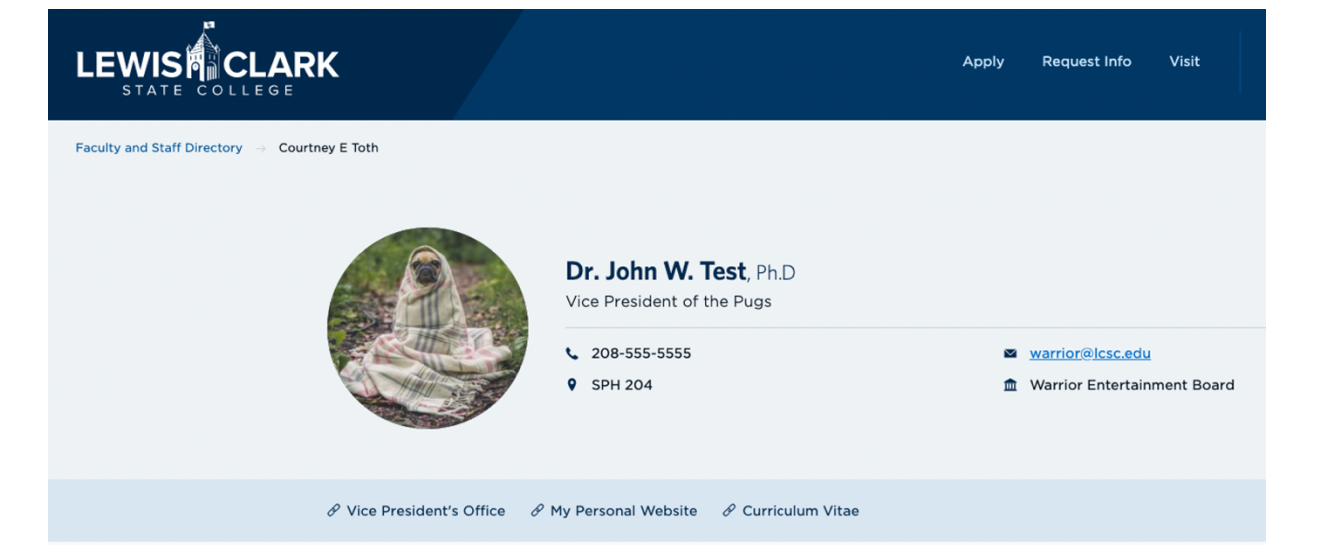

# Office Hours

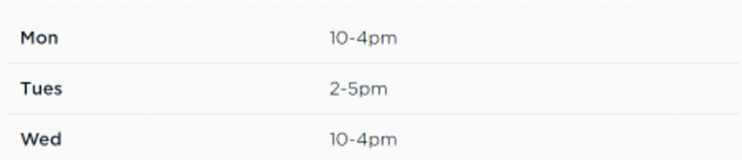

## About John

#### **Education**

2004 Lewis-Clark State College, Ph.D

1990 Lewis Clark State College, M.Ed.

### **Teaching Experience**

John W. Test knows that successful students become successful adults. This is his 15th year at Lewis-Clark State College and 10th year teaching fourth grade. So far, fourth grade is his favorite grade to teach! Dr. Test was the 2011 Newell Unified School District Teacher of the Year, and received his National Board Certification in 2004. He loves science and majored in biology at Lewis-Clark State College, where he also earned his teaching credential and Master of Education degree.

### **Biography**

In the summer, John enjoys boating out on the beautiful Snake River. In the winter, he takes to the mountains to ski, snow-shoe, and snowmobile.